## **FRTR Meeting Remote Participation Instructions**

Wednesday, November 13, 2019 from 8:30 AM to 4:30 PM eastern Meeting agenda and materials can be accessed at <a href="https://frtr.gov/meetings1.htm">https://frtr.gov/meetings1.htm</a>

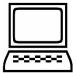

Check-in through Trainex then join Skype Meeting: <a href="https://trainex.org/onlinecheckin/frtrfall2019">https://trainex.org/onlinecheckin/frtrfall2019</a>

 Trouble Joining? Try the Skype Web App at https://meet.lync.com/usepa/balent.jean/YY4J1H5R?sl=1

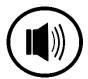

Audio is available online by default or you may join by phone: **+1 (202) 991-0477**, conference code: **7880828** 

 Need a local dial in number? Look one up online (scroll to bottom of list for US numbers) at https://dialin.lync.com/556a4b78-4afd-4fe6-b721-1d903e8cdaa6

## **Step by Step Instructions**

- 1. Sign-in through Trainex's online check-in URL shown above.
- 2. You will be directed to the Skype Meeting link for FRTR. Follow your browser's instructions for installing Skype Meetings App. For example, in Internet Explorer, select **Run** when you see the alert at the bottom of the browser window.
- 3. On the Skype Meetings App sign-in page, enter your name, and select **Join**.
- 4. If prompted, select the appropriate method to listen:
  - Skype for Business select this option to listen to audio online using your computer speakers or headphones
  - Call me at select this option to have the online meeting call you for phone audio. You will be prompted to enter a phone number where you can be reached; Skype will call you at this location to listen to audio by phone
  - Don't join audio select this option if you plan to join via the teleconference option listed above

## Need more help with Skype? Visit

https://support.office.com/en-us/article/skype-meetings-app-help-skype-for-business-web-app-e08370be-2fbb-4ce9-9a90-c84d92cc4cab?ui=en-US&rs=en-US&ad=US&ver=15&O365=1

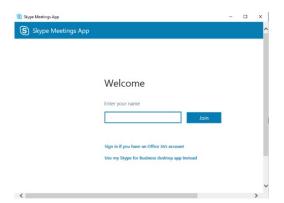

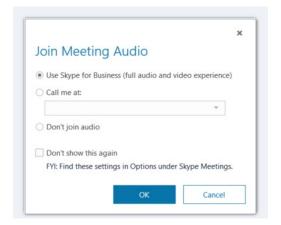

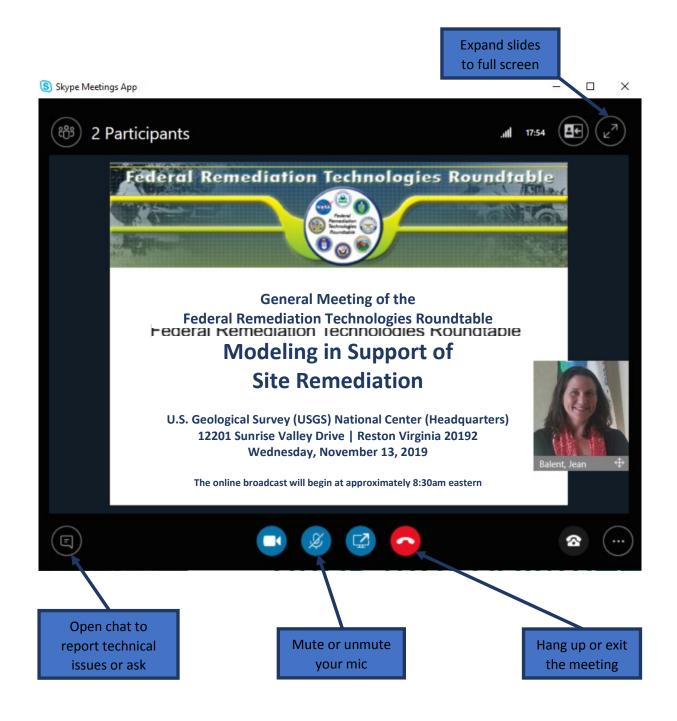